# **1分で出来る! 広弦会 オープンチャット参加手順**

# **①LINEアプリを開く**

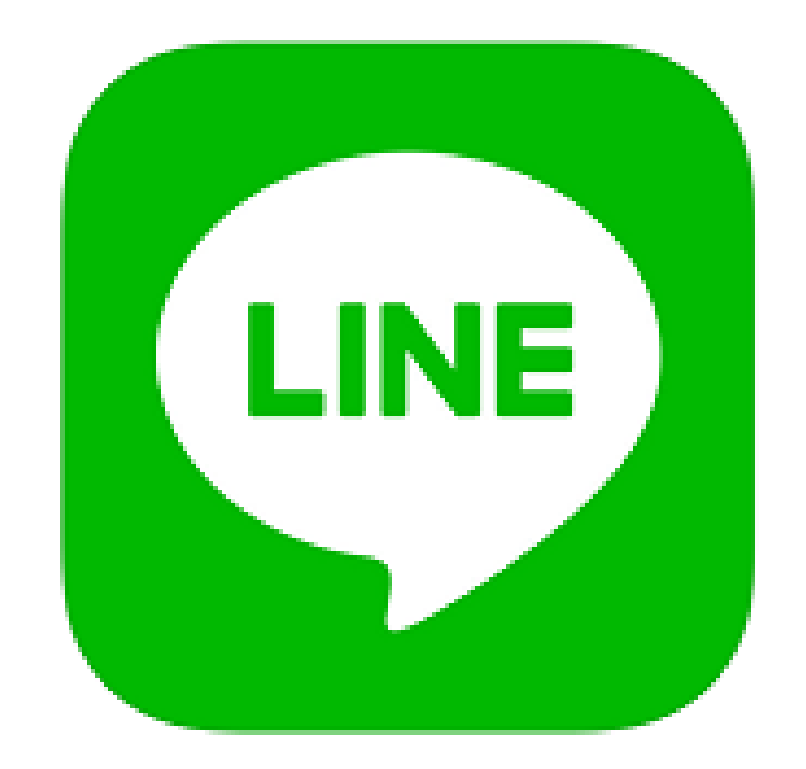

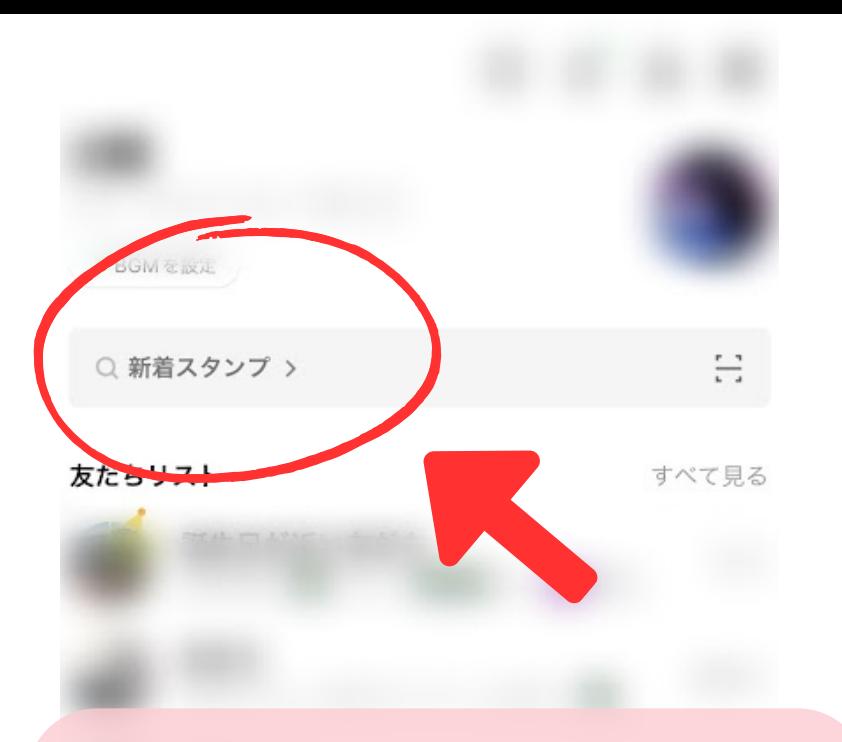

**②「ホーム」画面上部の 検索ボックスをタップ**

**「オープンチャット」と入力**

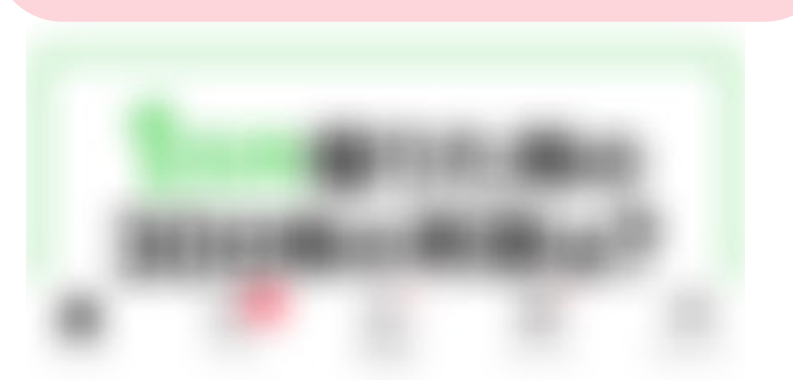

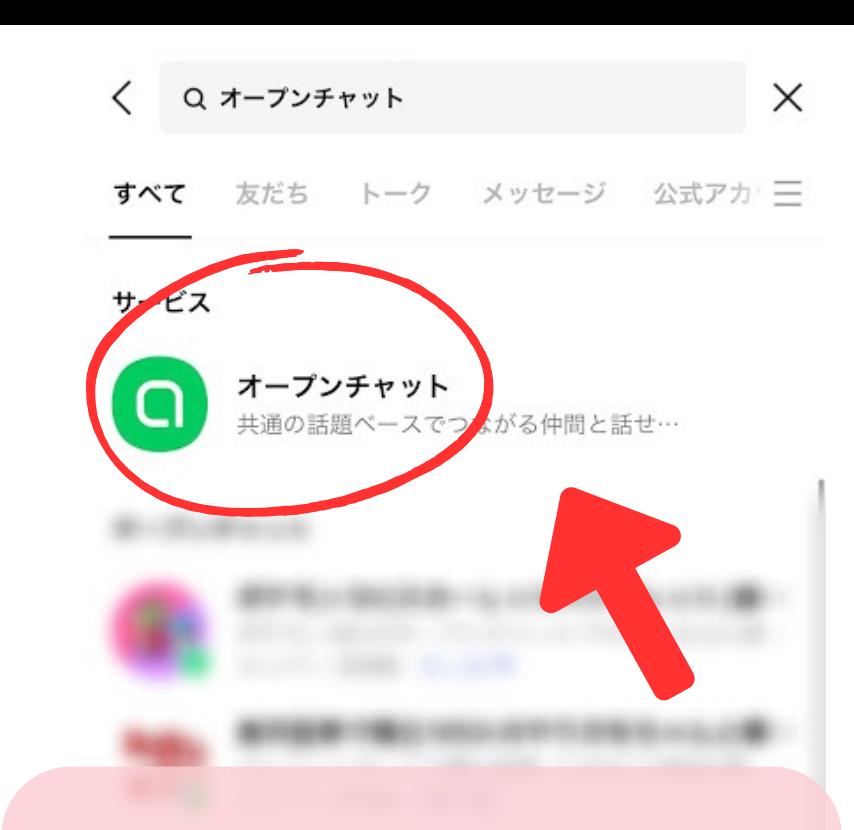

### **オ ー プ ン チ ャ ッ ト を タ ッ プ**

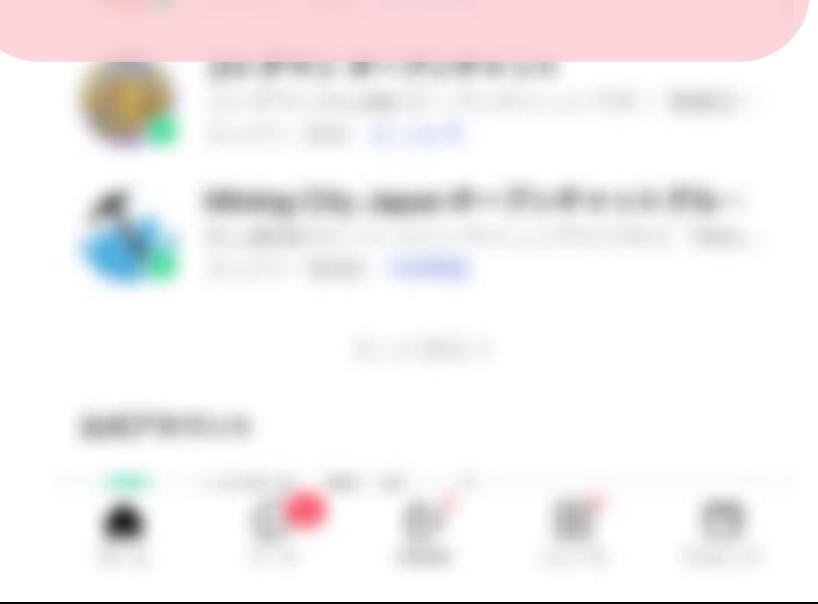

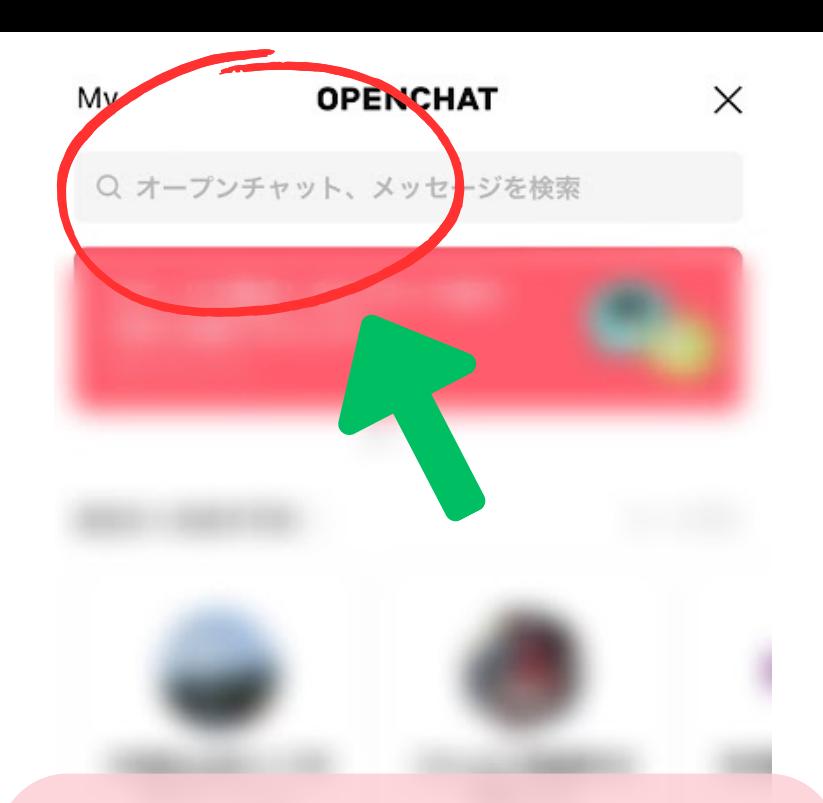

## **画 面 上 部 の 検 索 ボ ッ ク ス で 「 広 弦 会 」 と 検 索**

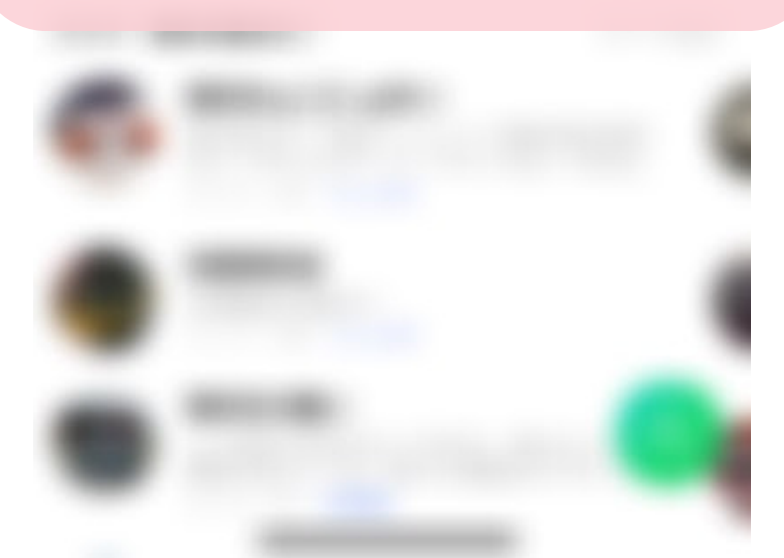

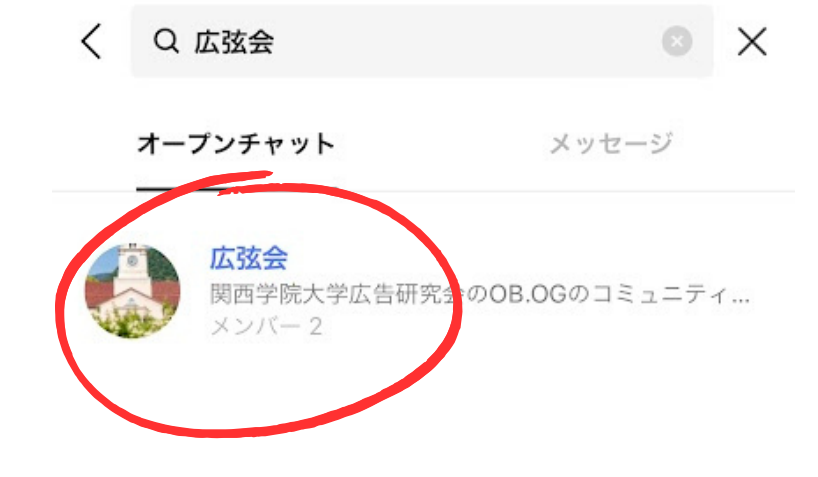

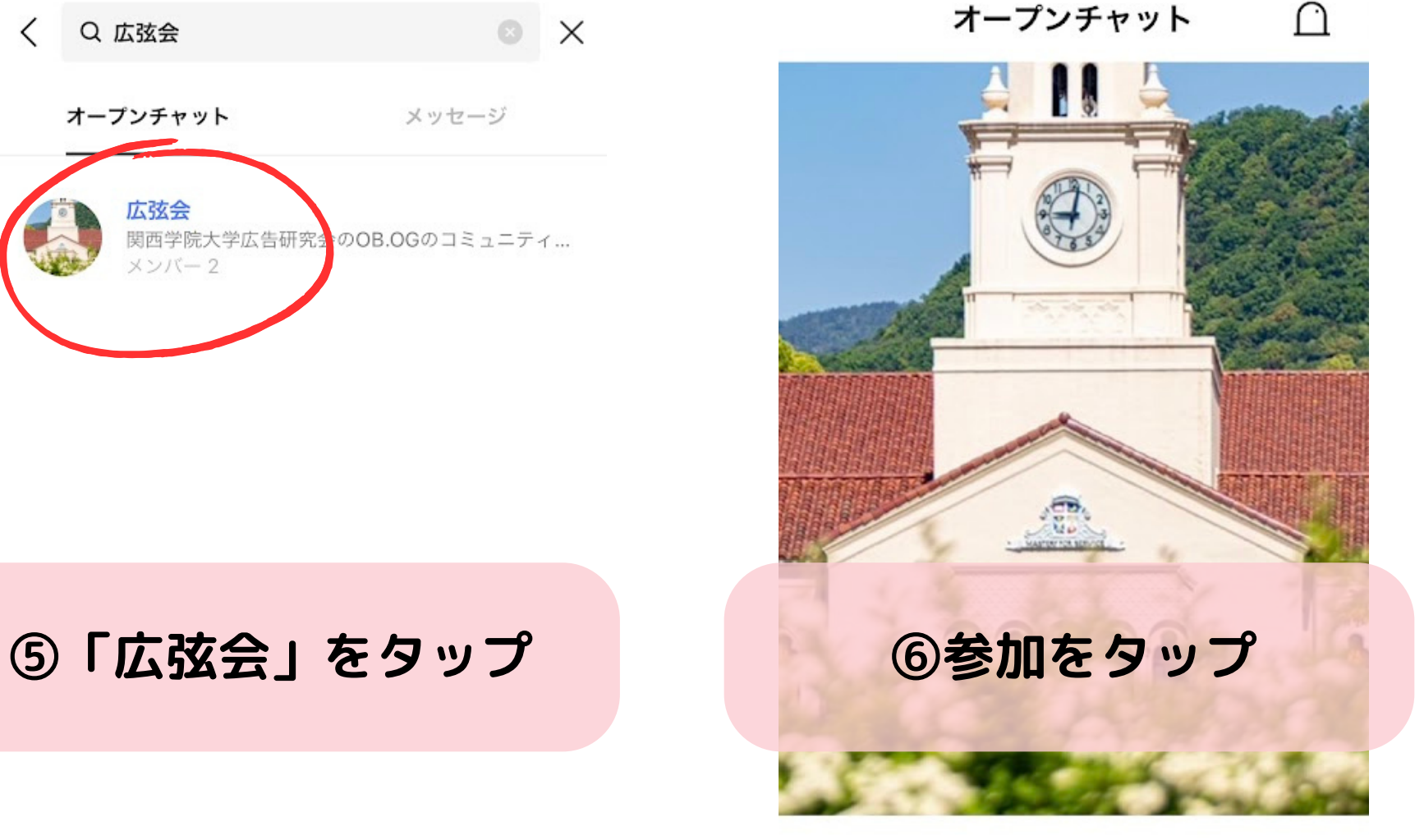

広弦会 メンバー2ノート0 関西学院大学広告研究会のOB.OGのコミュニティです。 ☆ 新しいプロフィールで参加

#### 利用規約とポリシーに同意

 $\times$ 

ポリシー

VEオープンチャットサービス (以下「本サービス」といいま 。)では、以下の目的で、本サービス内のお客様に関連する 種情報(例えば、お客様が設定したプロフィール情報、おき の内部識別子、本サービス内で送受信されたメッセージ、书 コンテンツ及びログ(送受信状況・開封状況・リンク等のク ック状況·動画閲覧状況を含みます。)を含みますが、これ に限りません。)を確認、利用しています。また以下の目的 達成に必要な範囲で各種情報をLINE株式会社(以下「当社」 いいます。)の子会社もしくは関連会社 (※) (以下、「グ) プ会社」と総称します。)や当社の業務委託先と共有する場 があります。

本サービスの不正利用防止

当社又はグループ会社が提供するサービスの開発·改善·統 分析

当社又はグループ会社による最適なサービス (当社又は第三 の広告・コンテンツ配信、入力補助機能を含みます。)の提

サービスの利用に当たっては、全てのお客様に本内容にご同 いただいております。ご同意いただけない場合、本サービス 利用することはできません。なお、詳細につきましては、T のLINEオープンチャット利用規約をご確認ください。 そ会社、関連会社の定義は、それぞれ「財務諸表等の用語、

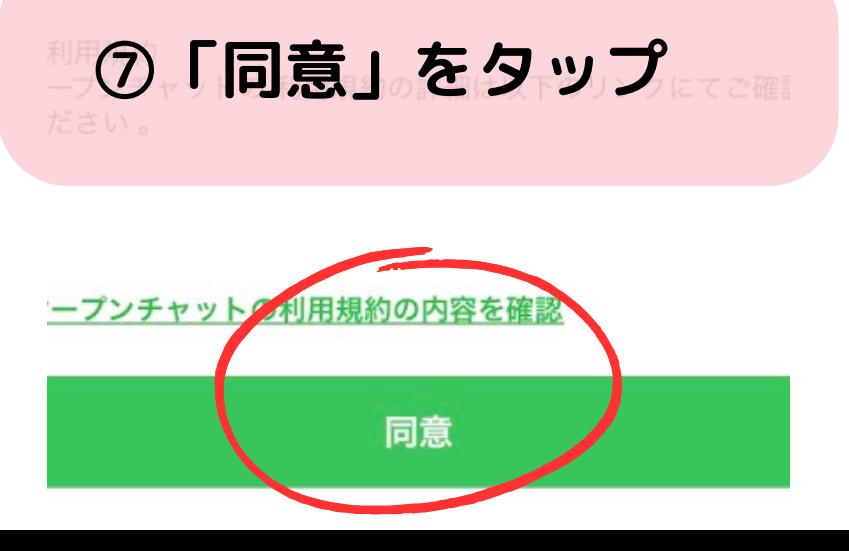

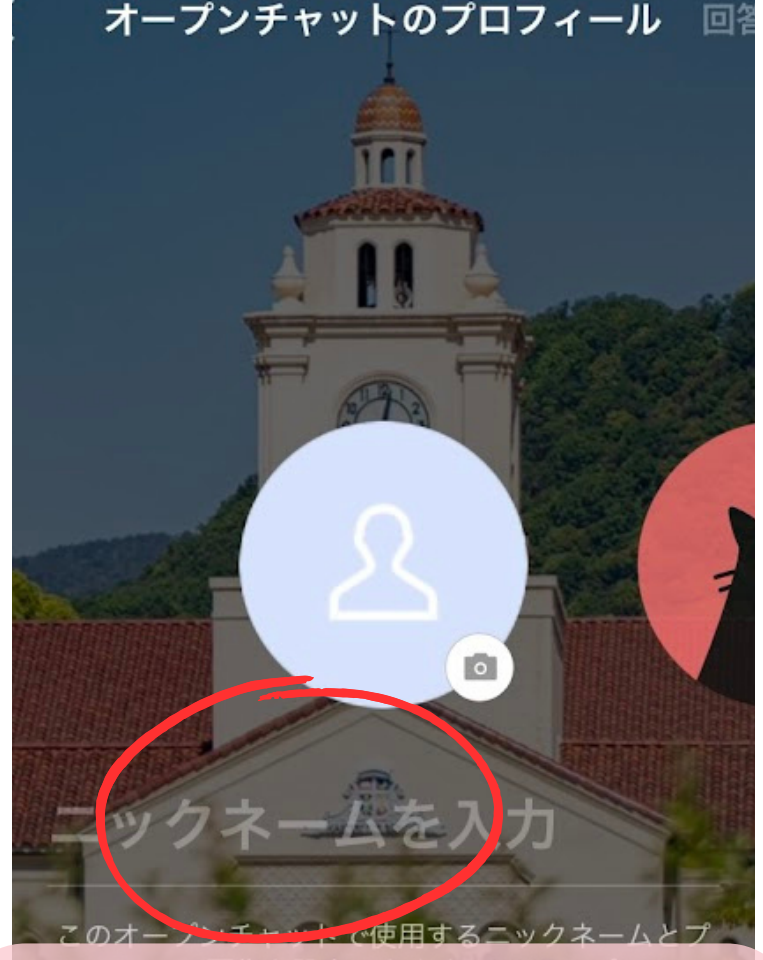

⑧卒業年度と名前を入力 (フルネーム) 例:昭和59年度卒 関学太郎さんの場合 「S59 関学太郎」

**※⑧のニックネーム欄には必ず卒業年度とお名前を フルネームで入力してください。登録していただいた プロフィール写真とお名前はプライベートLINEの お名前と同期することはありません そのため皆さんのプライベートに影響はありません。 安心してご登録をお願いします。**